## Whitworth Student Email Setup on Android

- 1. Go into Settings and click on Accounts
- 2. Choose Add Account
- 3. Under add account, choose Email or Exchange

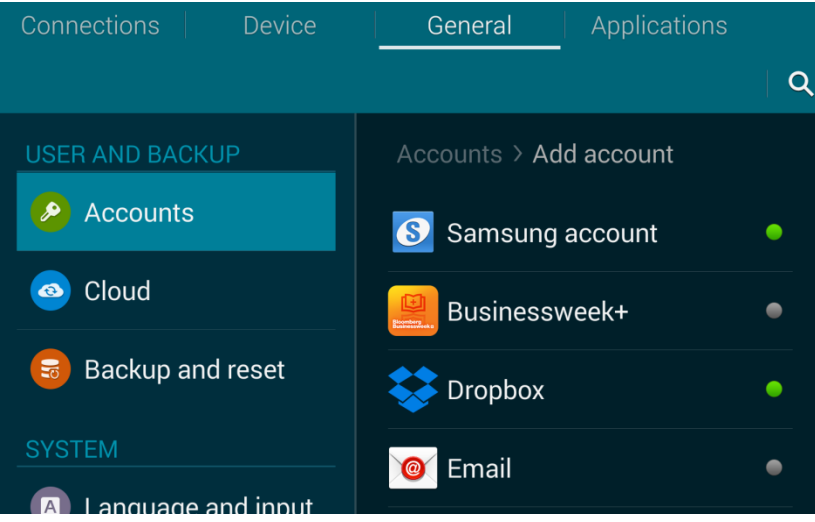

4. Enter in your email address and your network password.

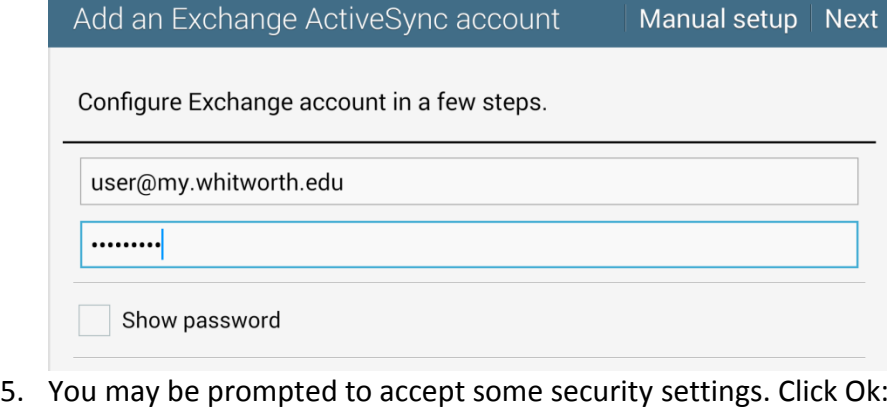

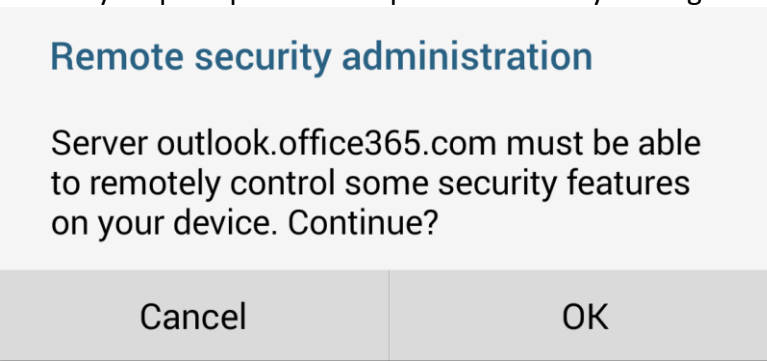

## 6. After you accept the settings choose what to sync and click next:

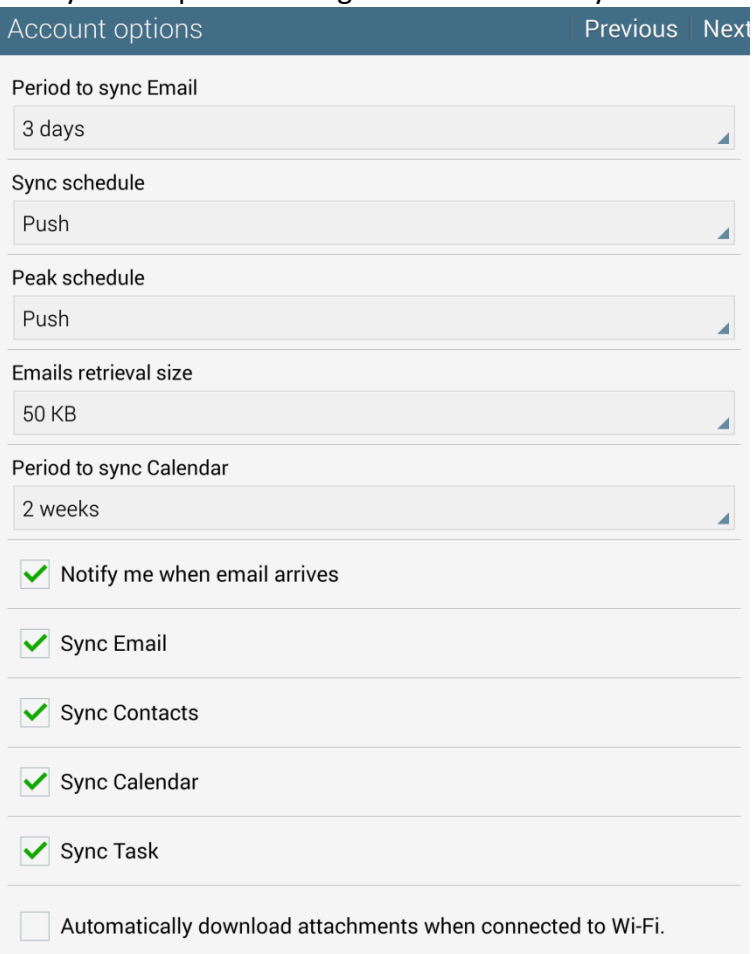